**Rudolf R2** 

# **User's Manual**

DCU 305 R2 Control Unit configuration tool

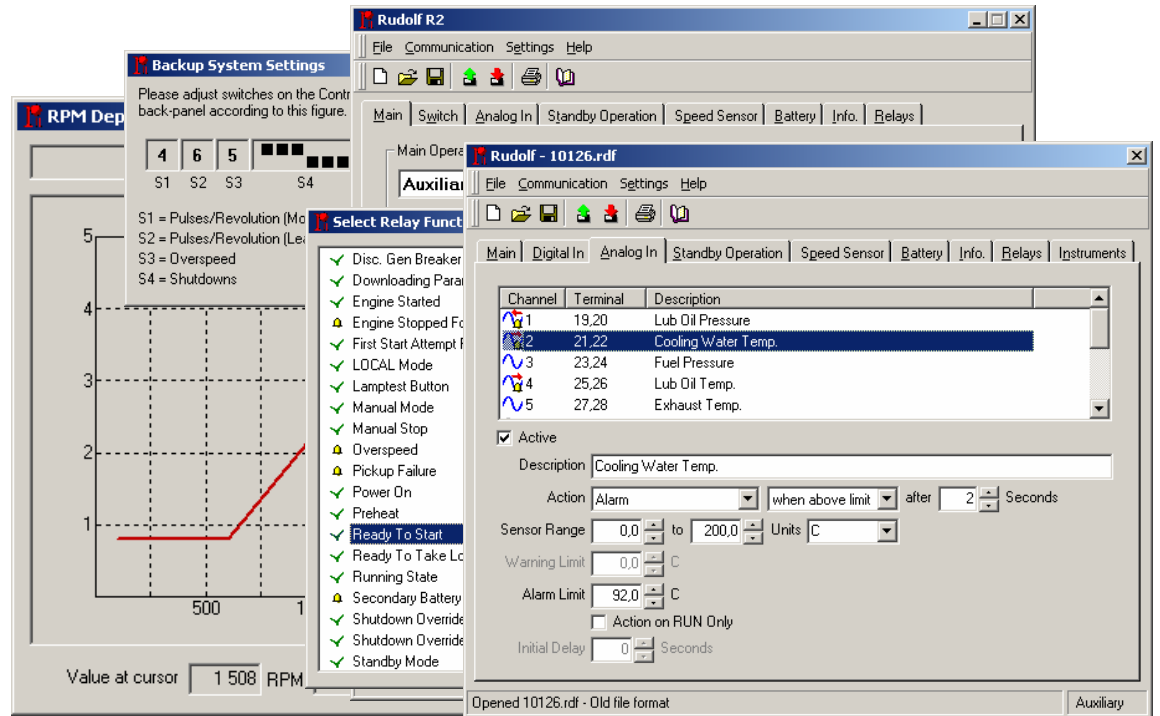

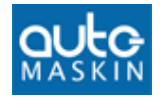

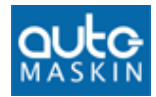

# **Contents**

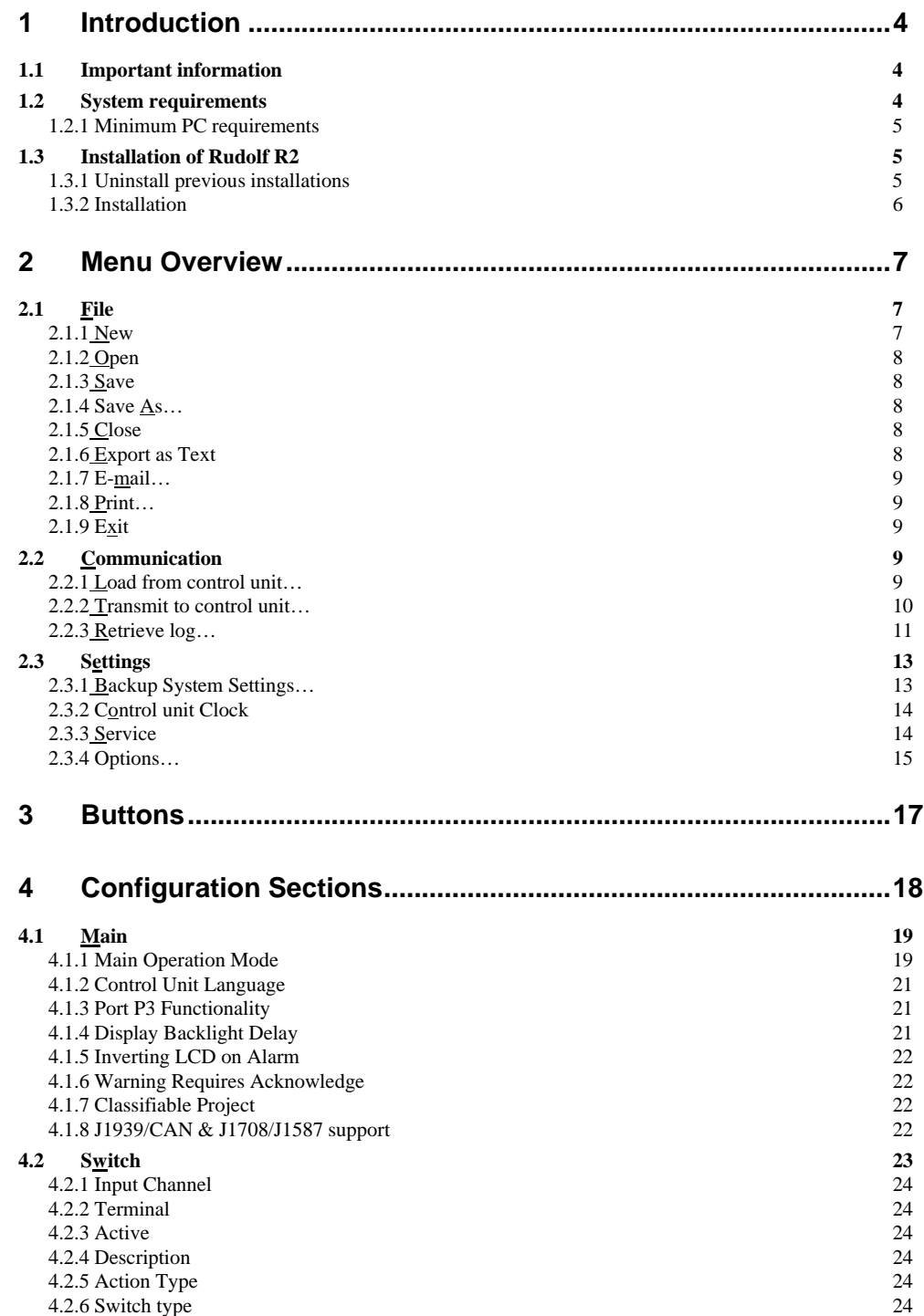

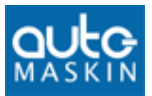

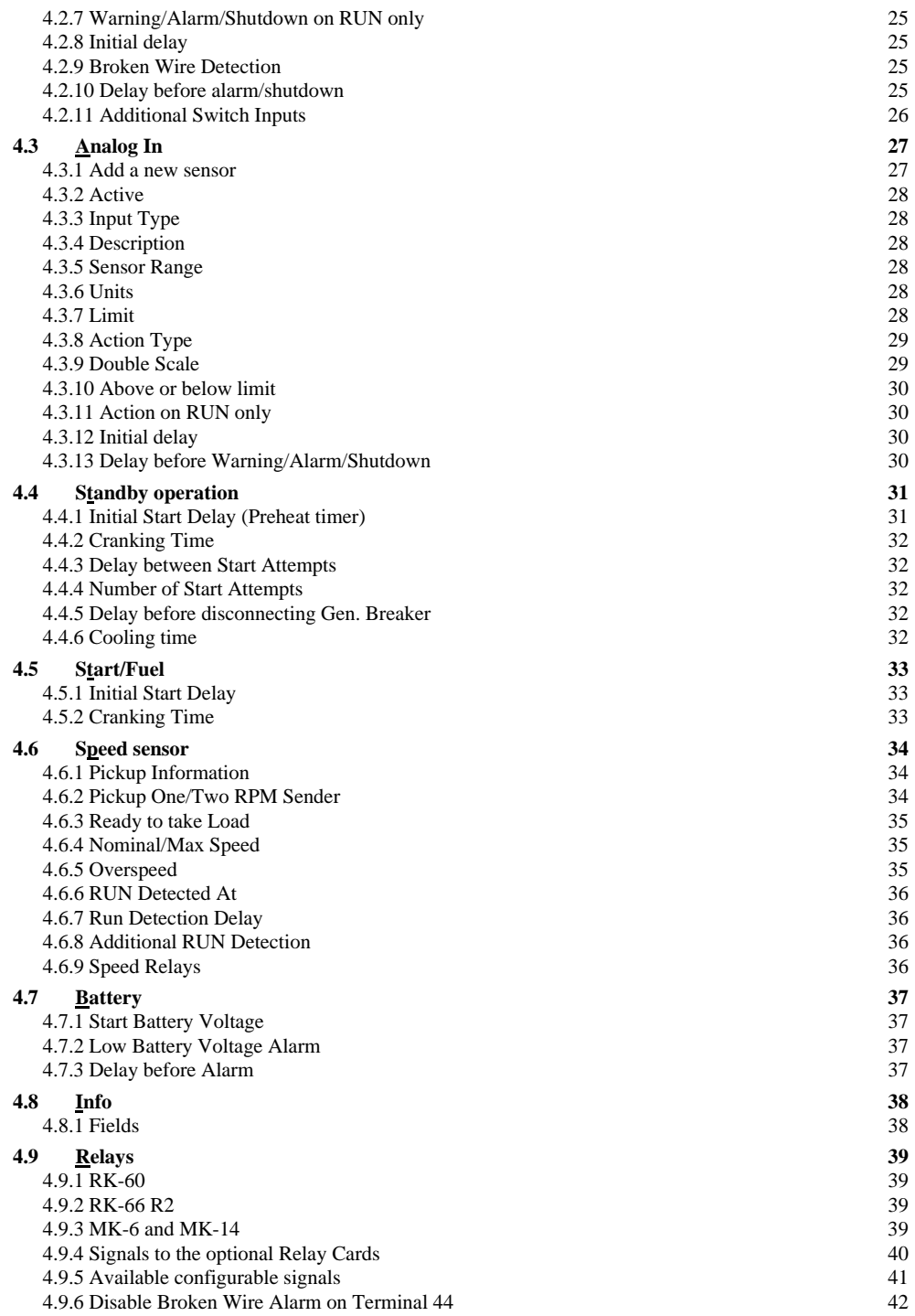

#### **Document revisions**

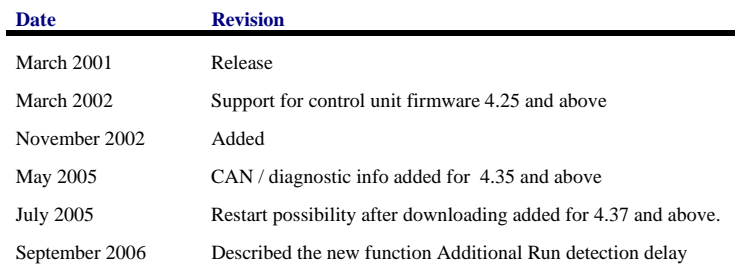

#### *Copyright © Auto-Maskin AS, 1998-2006*

*Information given in this specification may change without prior notice.* 

*This document must not be copied without permission from Auto-Maskin AS.* 

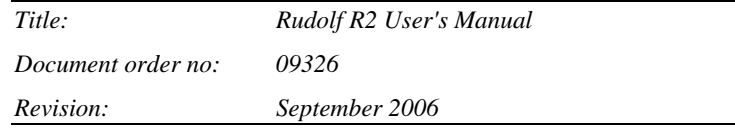

All trademarks acknowledged.

Related documentation:

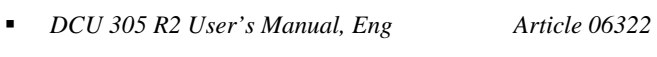

- *DCU 305 R2 Communication Manual, Eng Article 06324*
- *DCU 305 R2 Installation Manual Article 06325*

Archive: p:\so\_arc\sah\2001.1\autom012.doc

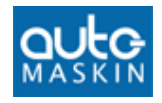

# **1 Introduction**

This document describes the Rudolf R2 and Rudolf R2 Light software for PC.

Rudolf R2 is the PC parameter software used to completely customise the **DCU 305 R2** range of Diesel Engine control units; hereafter referred to as the *control unit* only.

**Note:** Rudolf R2 is backward compatible and new versions completely replace earlier releases and versions.

**Rudolf R2** is hereafter referred to as *Rudolf* only.

### **1.1 Important information**

Rudolf is a powerful configuration tool that can completely change the current behaviour of the control unit.

Make sure you know your system well and use precaution whenever changing critical parameters in an installed system.

### **1.2 System requirements**

Rudolf runs under Microsoft® Windows® 95/98/ME and Windows® NT/2000/XP, and occupies ~30MB of the harddisk space.

**Note:** Rudolf will *not* run on Windows 3.x.

The project files occupies 2-3k bytes only, and can easily be emailed between organisations.

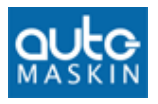

#### **1.2.1 Minimum PC requirements**

A PC equipped with a Pentium processor running at 200MHz.

- Windows® 95/98/ME: 32MB RAM
- Windows® NT/2000/XP: 64MB RAM

Use a color screen with 800 x 600 dpi resolution or better.

Rudolf is delivered on a CD, so make sure the PC is equipped with a CD-drive.

# **1.3 Installation of Rudolf R2**

#### **1.3.1 Uninstall previous installations**

Before installation, be sure to uninstall any previous copies of Rudolf.

Insert the CD-ROM in the drive. Run the SETUP.EXE file.

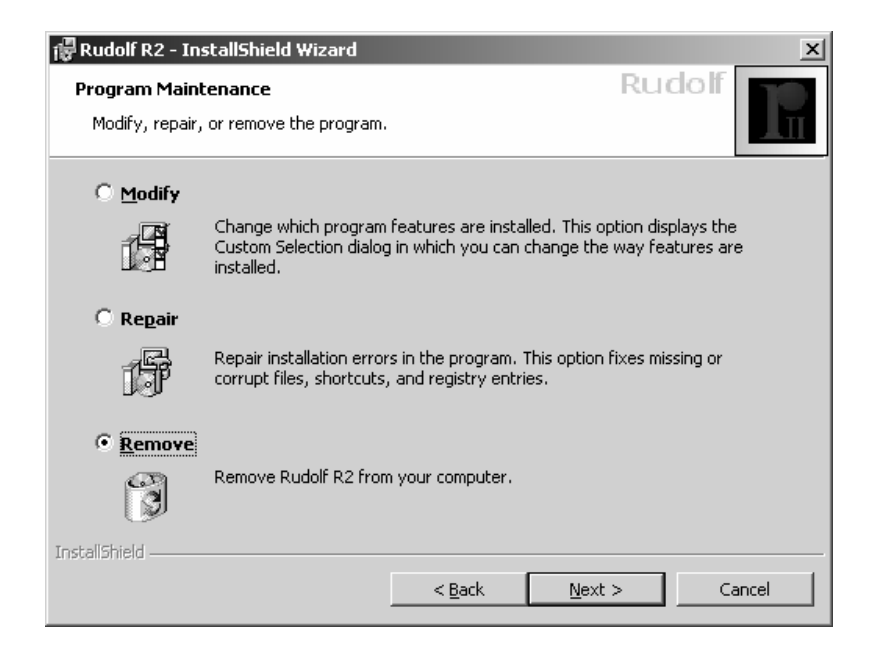

Select Remove and follow the guidelines from the uninstall program.

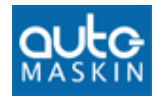

#### **1.3.2 Installation**

Close all other programs before installation. Insert the CD-ROM in the drive. Run the SETUP.EXE file.

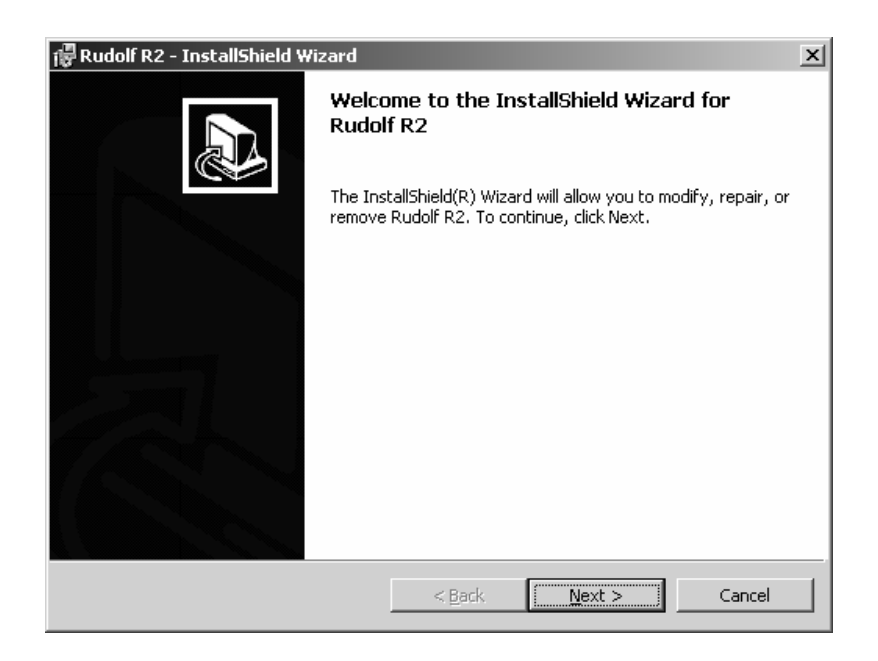

Follow the guidelines on screen as given by the Setup program.

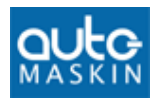

# **2 Menu Overview**

# **2.1 File**

The file menu is used for creating new project files, opening existing project files and saving current files.

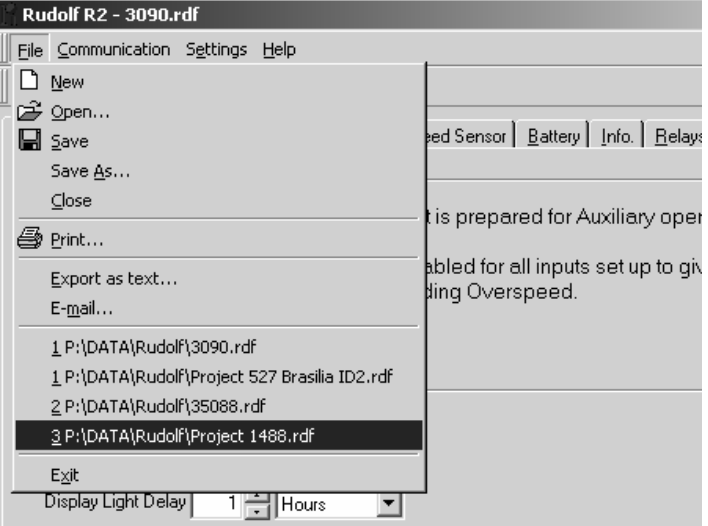

The project files are small (2-3k bytes) and their extension is RDF, for instance MYFILE.RDF or PROJECT 173.RDF.

#### **2.1.1 New**

*Alt*+*F*+*N* Select File-New to create a new project. The new project file has default values for most parameters.

> Often, it is faster to open an earlier project that is similar, modify it, and save it with a new name.

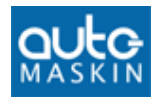

### **2.1.2 Open**

*Alt*+F+O Select File-Open to open a previous project. The following dialog appears:

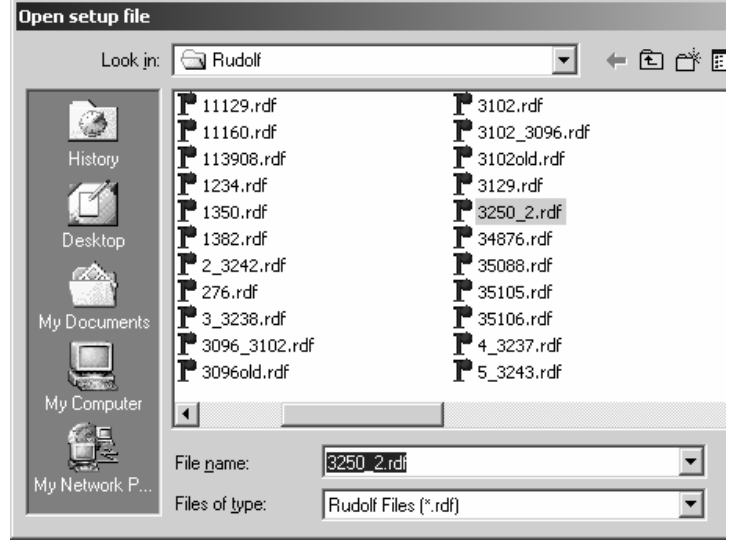

Select a file with the .RDF extension, and click Open.

### **2.1.3 Save**

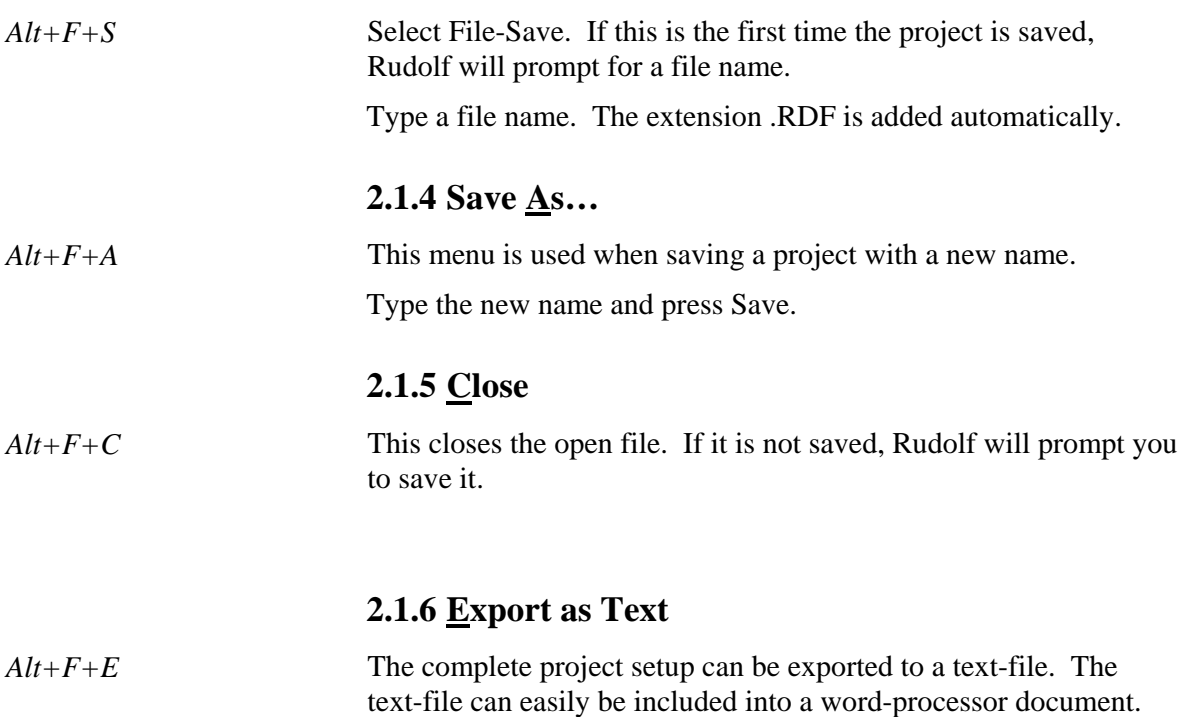

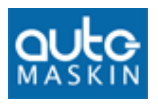

#### **2.1.7 E-mail…**

*Alt*+*F*+*M* Select this option to send the opened Rudolf file as e-mail. This requires an installed version of Microsoft Outlook®.

#### **2.1.8 Print…**

*Alt*+*F*+*P* Select this option to get a paper printout. It is possible see a preview before printing.

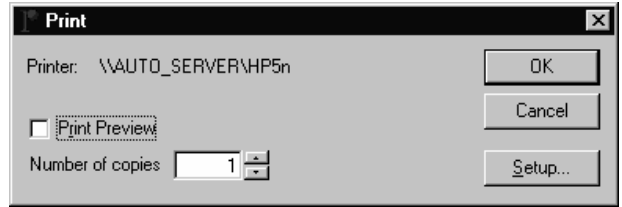

#### **2.1.9 Exit**

*Alt*+*F*+*X* Select File-Exit to quit Rudolf. If the current project is not saved, you will be prompted to do so.

# **2.2 Communication**

This menu handles *up- and download* of project files between the PC with Rudolf and the control unit.

Connect the Rudolf Cable between the control unit and the PC.

#### **2.2.1 Load from control unit…**

*Alt*+*C*+*L* **Receive the project currently in a control unit to Rudolf. This** takes ~10 seconds.

The following dialog will appear:

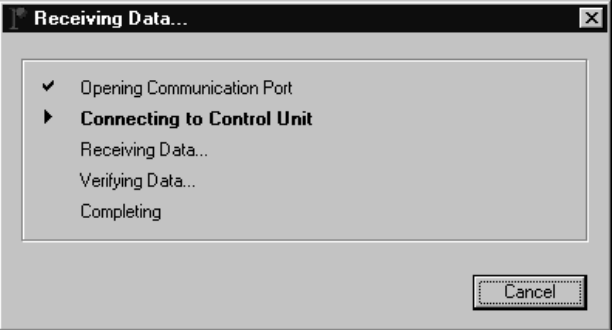

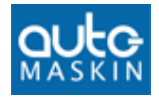

#### **Opening Communication port**

Rudolf opens the PC communication port, Com1 – Com4.

If the selected port is in use by another program, this operation fails. If no port is selected, Rudolf brings up a dialog that makes you select a port.

#### **Connecting to control unit**

Rudolf makes sure that a control System is connected to the PC.

If it fails, make sure the right cable is connected and that the control unit is powered.

#### **Receiving Data…**

Rudolf receives the project currently in the control unit. If it fails, there is a bad cable connection between the PC and the control unit.

#### **Verifying Data…**

After receiving all data, Rudolf reads the control unit again to make sure all data is correct. If it fails, there is a bad cable connection between the PC and the control unit.

#### **Completing**

Rudolf informs the control unit the upload is finished and closes the PC communication port.

#### **2.2.2 Transmit to control unit…**

*Alt+C+T* Transmit the open project to the control unit. This takes approx.  $~10$  seconds.

The following dialog will appear:

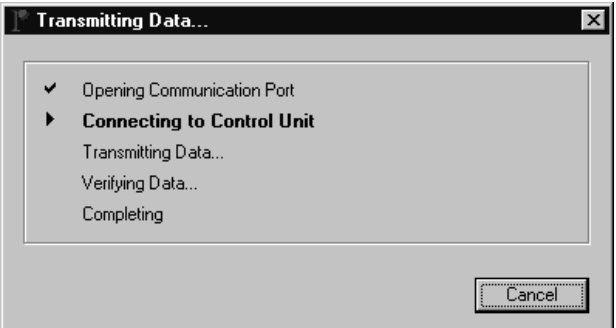

#### **Opening Communication port**

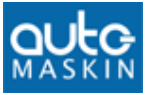

Rudolf opens the PC communication port, Com1 – Com4.

If the selected port is in use by another program, this operation fails. If no port is selected, Rudolf brings up a dialog that makes you select a port.

#### **Connecting to control unit**

Rudolf makes sure that a control System is connected to the PC and prepares the control unit for reception of a new Project.

If it fails, make sure the right cable is connected and that the control unit is powered.

Make sure the unit is in the READY state before transmitting.

For security reasons, it is not possible to send a new project if the engine is running. Connection will then fail.

#### **Transmitting Data…**

Rudolf sends the project to the control unit. If it fails, there is a bad cable connection between the PC and the control unit.

#### **Verifying Data…**

After sending all data, Rudolf read the control unit and makes sure all data is correct.

If this fails, there could be a bad cable connection between the PC and the control unit. Check the cable and try again.

#### **Completing**

Rudolf tells the control unit the download is finished and closes the PC communication port.

Note: Power the control unit off by removing the 24 volt suplies, then on again. The control unit is now ready to use with the new configuration.

If the control unit has Software version : 4.37 or later, then first holding the lamp test and alarm log keys for a while, and when the DEBUG screen has appeared, holding the Standby key until the display turns black, will achieve the same.

#### **2.2.3 Retrieve log…**

*Alt+C+R* The control unit stores all events in a built-in log. This command will read the entire log and open it in Notepad on your PC.

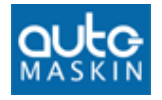

Connect the Rudolf Cable between your PC and the control unit.

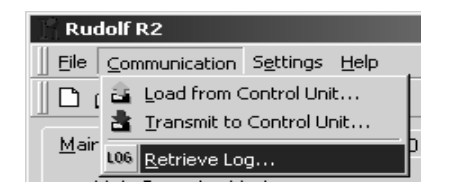

Included in the log are the project information and the counters.

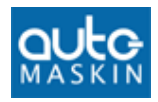

# **2.3 Settings**

This menu has a collection of useful submenus with settings that can be made in the control unit.

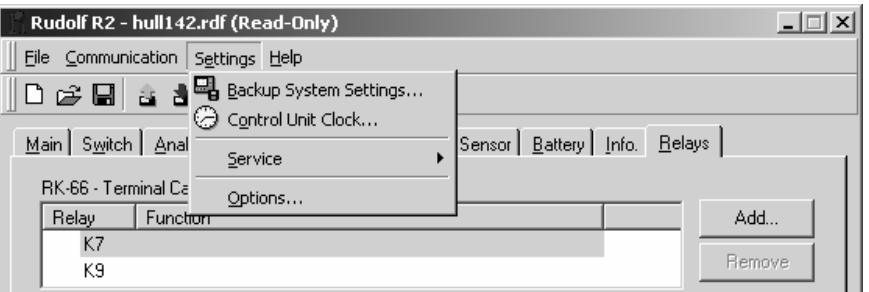

The built-in log and the counters can be reset to zero. This requires a password that can be obtained from your supplier.

#### **2.3.1 Backup System Settings…**

*Alt+E+B* On some control units (R2), you are prompted to set the backup parameters on the control unit after a new configuration is downloaded.

Selecting this menu brings up the configuration again.

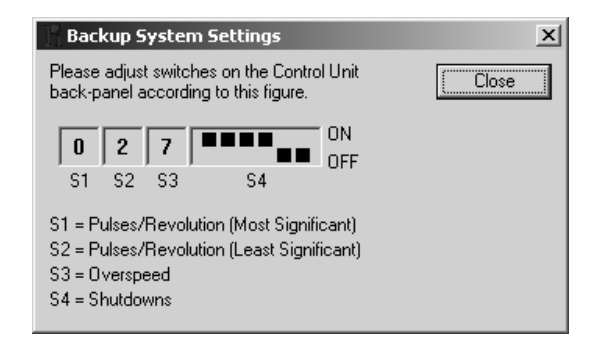

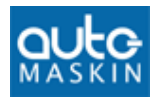

#### **2.3.2 Control unit Clock**

*Alt+E+O* Some control units (R1) has a built-in real time clock that keeps track of time. When commissioning, it may be necessary to adjust the clock.

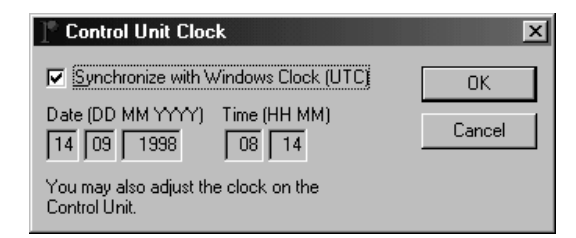

Type the date in the format dd mm yyyy (date month year) and time in the format hh mm (hours minutes).

Seconds are adjusted to zero when OK is selected.

Use UTC time as ships may travel across timezones.

#### **Synchronise with Windows Clock (UTC)**

If selected, the time in the control unit will match the current UTC time in the PC.

Press OK to download the new time to the control unit.

#### **2.3.3 Service**

Behind this hidden menu there are options for deleting the built-in log, and reset the built-in counters.

Follow the guidelines in the margin to access the menus.

Two choices appear:

- **Delete** Log
- Reset counters

A password is required to use actually delete or reset anything.

For passwords, contact your distributor.

*Shift+Ctrl Click Settings Click Service* 

*Or select Expert Mode…*

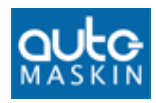

#### **2.3.4 Options…**

A number of installations are made here, for instance:

#### *2.3.4.1 Rudolf Mode*

Choose between Normal Mode and Expert Mode.

In Expert Mode, only a minimum of dialogboxes is shown to speed up the configuration.

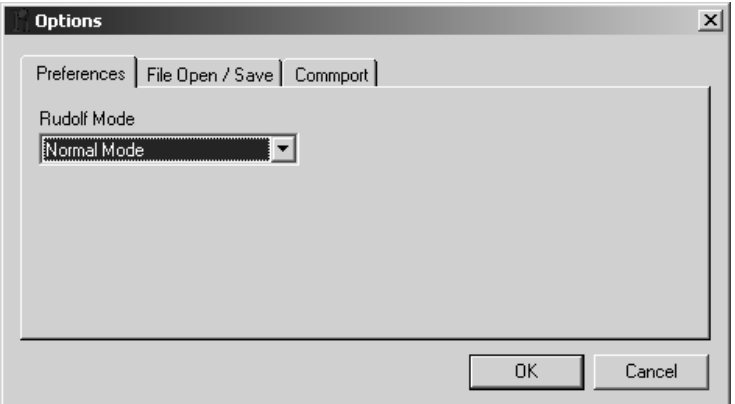

#### *2.3.4.2 File Open/Save*

The default file open/save folder can be set here.

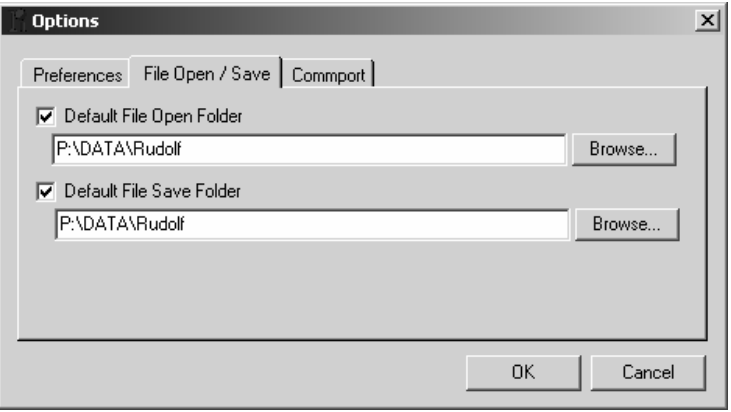

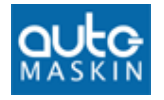

### *2.3.4.3 Rudolf R2 Com. Port*

Select the **PC/laptop communication port** to be used by Rudolf. Most often, this is COM1.

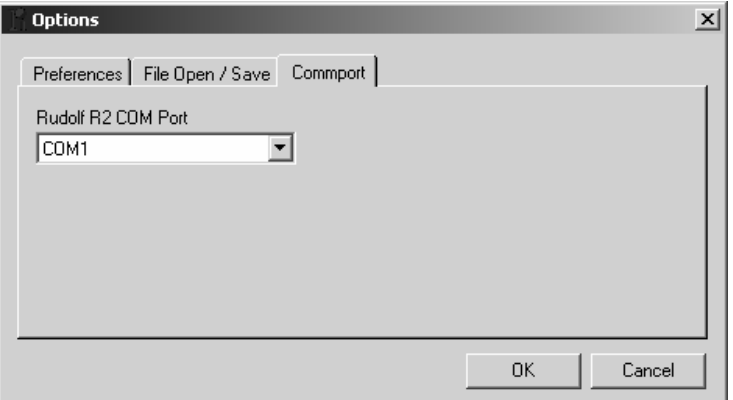

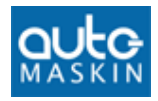

# **3 Buttons**

A number of common tasks are quickly accessible using the buttons located under the menu string.

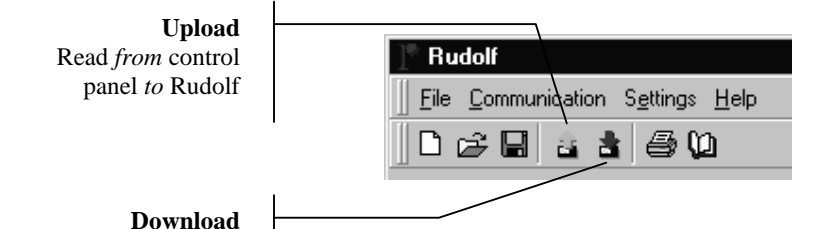

The first three buttons are common in the Windows environment and are **New** configuration, **Open** an existing configuration and **Save** the current configuration.

- **Pressing the** *green* arrow button will read the project currently in the control unit into Rudolf. The project may then be saved to a file.
- **Pressing the** *red* arrow button will transmit the project currently in Rudolf to the control unit.
- The printer button will print the documentation on your printer.
- The rightmost button is the Help button and brings up the Rudolf Help file.

Transmit *from* Rudolf *to* control panel

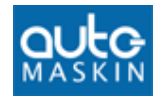

# **4 Configuration Sections**

The configuration is sorted into *tab* sections as follows:

Main Switch | Analog In | Standby Operation | Speed Sensor | Battery | Info. | Relays |

*The TAB sections* 

**Note:** The 'Standby Operation' tab changes to 'Start/Fuel' if selecting *Propulsion mode* in the Main tab.

The sections can be completed in any order, but it is normal to start with Main and then Switch and Analog In. The configurations made here will appear in the Relays section.

When a configuration is made and saved, it can be reused.

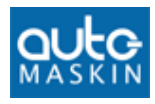

# **4.1 Main**

*Alt+M* The main tab lets you select the main operation mode and the control unit language.

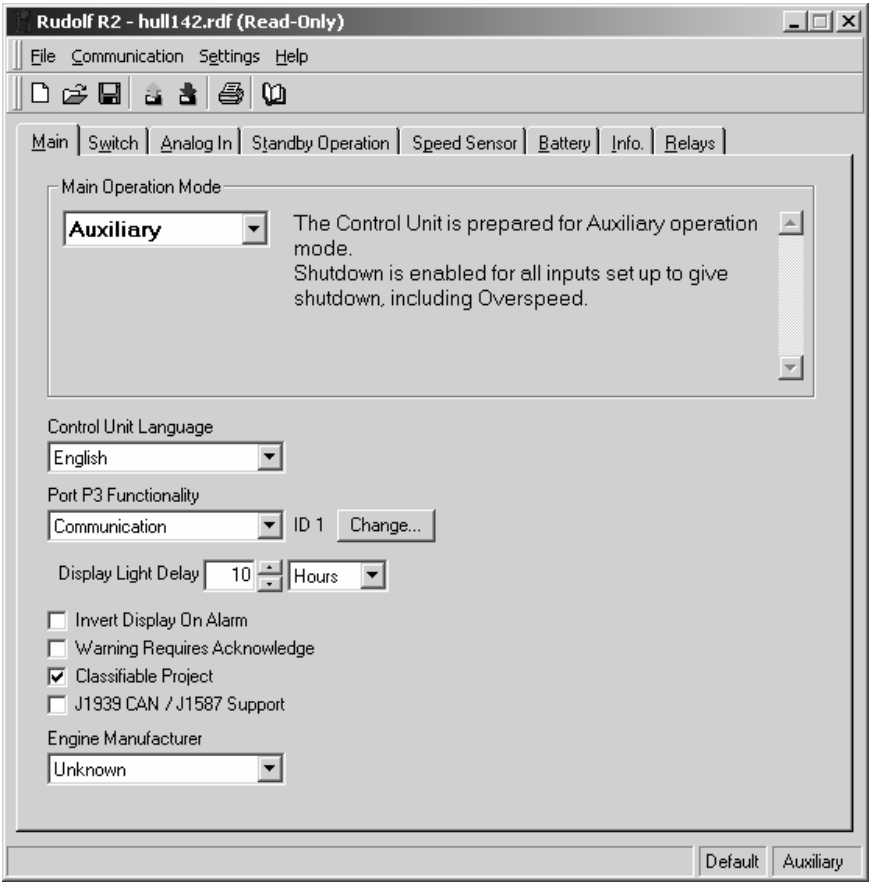

#### **4.1.1 Main Operation Mode**

Four main operation modes can be selected as follows:

- **Emergency**
- **Auxiliary**
- Combined
- Propulsion

The Emergency, Auxiliary and Combined mode is supported in the DCU 305 A unit.

The Propulsion mode is supported in the DCU 305 P unit.

**Note:** Rudolf will *not* download the Emergency, Auxiliary and Combined modes into the Propulsion version (P) of the control unit, and vice versa.

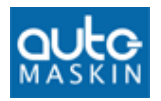

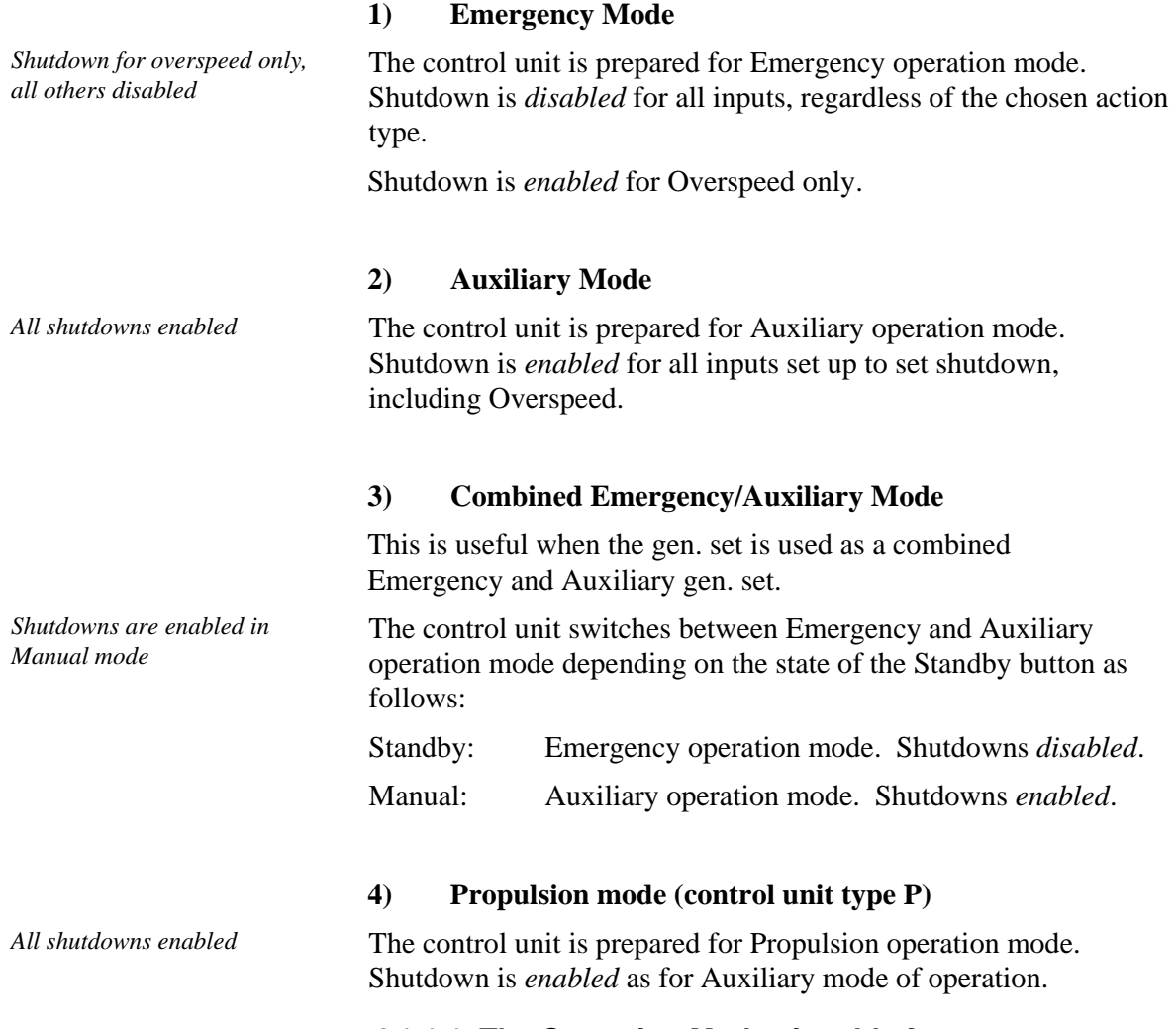

# *4.1.1.1 The Operation Modes in table format*

The four possible modes of operation of the control unit is summarised in this table:

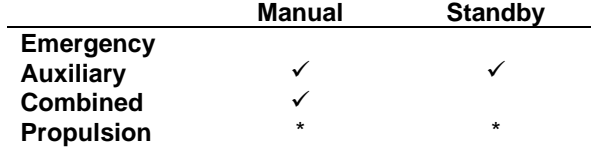

<sup>9</sup> *= Shutdowns enabled* 

*\* = Not applicable (no Standby/Manual button)* 

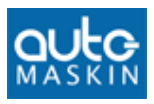

### **4.1.2 Control Unit Language**

The control unit has a number of built-in alarms and messages. These are displayed in one of 11 different available languages.

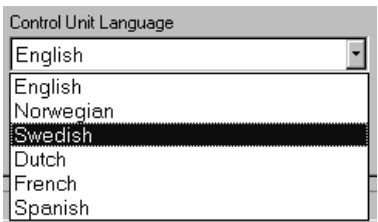

The currently supported languages are:

 Danish, Dutch, English, Finnish, French, German, Italian, Norwegian, Portuguese, Spanish and Swedish.

Additional languages may appear in the future.

**Note:** Only the built-in texts are changed when switching language. Any self-defined text for sensors and switches must be translated manually.

#### **4.1.3 Port P3 Functionality**

Choose between *Communication* and *Log to Printer*.

#### *4.1.3.1 Communication*

Select Communication if the port is to be used towards a slave panel. Also, set the ID-number.

#### *4.1.3.2 Log to Printer*

Select Log to Printer if a printer is connected. This prints all the log events to the printer.

**Note:** The printer must have a serial port set to 9600, 8, 1, odd parity.

#### **4.1.4 Display Backlight Delay**

The time before the LCD-backlight shuts off is set here.

*Typical: 3 hours Range: 1 – 59 minutes, or 1 – 194 hours* 

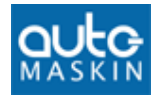

Requires control unit firmware version  $\geq 4.0$ . Otherwise, it is fixed to 1 hour.

#### **4.1.5 Inverting LCD on Alarm**

Checking this option gives an inverting (flashing) LCD on Alarm.

#### **4.1.6 Warning Requires Acknowledge**

Select this option to have events configured as Warning needing an Acknowledge to disappear.

Uncheck to have Warnings disappear by itself.

#### **4.1.7 Classifiable Project**

Check this option (default checked) to make Rudolf verify that no options not allowed by the classification societies are made.

Here, these include:

- In the Switch section, it is not possible to select Shutdown on switches 7-12 (as these are not covered by the built-in backup system).
- In the Switch section, if a Shutdown is selected on channel 1-6, the option "Broken Wire Detection" must also be selected.
- $\blacksquare$  In the Analog In section, it is not possible to select Shutdown on a falling signal (as a broken wire will give shutdown).

#### **4.1.8 J1939/CAN & J1708/J1587 support**

Selecting this option gives access to the supported messages in the J1939/J1587 protocols, in the optional CAN/J1587 hardware.

If you don't know what this is, just leave it unchecked.

Select the Mid nnn "Change" box to specify the MID for J1587.

If you use CAN and want to use Diagnostic, then enable it.

The "Diagnostic" should normally not be configured :

If you have one single diagnostic you do not get rid of you may specify its SPN here. You will then get rid of the diagnostic alarm/warning when it's only that SPN being reported.

The virtual diagnostic "Protect Lamp" gives alarm as default. You may change that, to give only Warning.

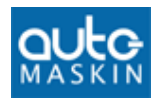

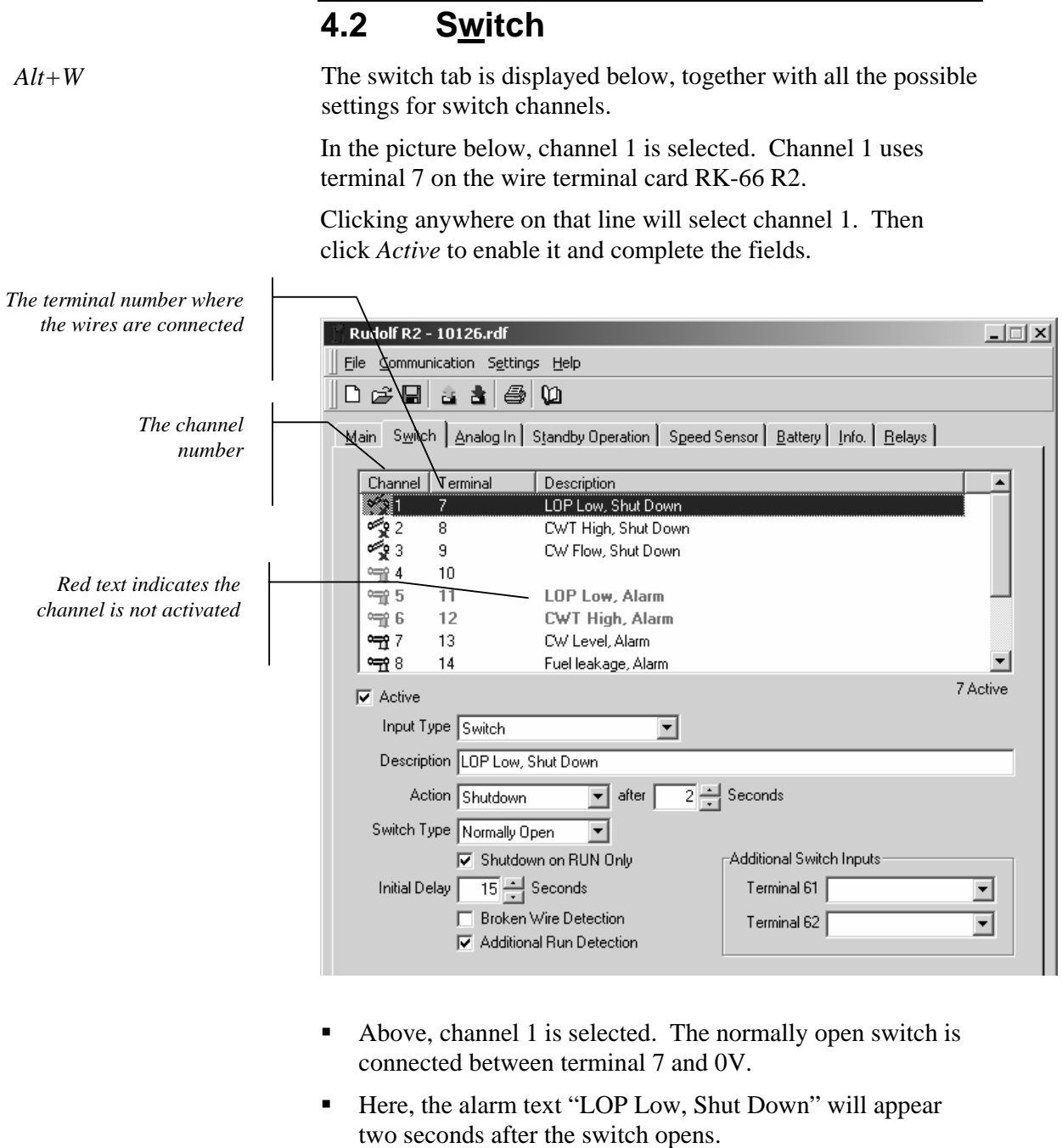

- This channel is excluded when the engine is at standstill, and comes into operation 15 seconds after the engine has started.
- Further, this channel indicates that the engine is running  $$ together with the rpm.

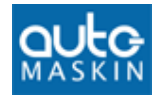

#### **4.2.1 Input Channel**

The input channel number. There are 12 channels altogether.

Any sensor can be connected to any channel, but we recommend to connect shutdown switches on channel 1..6, as these have broken wire detection and backup if the main microcontroller fails. Warning and alarm switches are preferred on channels 7..12.

#### **4.2.2 Terminal**

The wire terminal number on the RK-66 R2 wire terminal card, where the sensor wire is connected. It is listed for reference only.

#### **4.2.3 Active**

This enables the input channel for use. Any channel can be enabled  $(\boxtimes)$  or disabled  $(\Box)$ .

Disabled channels will never give alarms. Disabled channels with a text description are shown in red.

#### **4.2.4 Description**

User's text that describes the sensor, or its function. The text can be up to 30 characters long and may consist of numbers and, to some extent, national characters.

Rudolf will not allow typing of characters that the control unit is unable to display.

#### **4.2.5 Action Type**

Select Shutdown if you want the gen. set. to stop when this sensor is outside limits. Select Alarm otherwise.

Warning is used for a pre-warning before the alarm is set. The warning lamp follows the sensor, and will illuminate when the sensor is outside limits.

When the sensor is back within limits, the warning will disappear, without pushing the acknowledgement button. The warning is also available on the MK-6 or MK-14 optional relay card.

All Warnings will trigger the Common Warning Relay, if defined. See the chapter about relay functions on page 39.

All alarms will trigger the Common Alarm relay, and all Shutdowns will trigger the Common Shutdown relay.

#### **4.2.6 Switch type**

- Warning and Alarm uses Normally Closed contacts (NC).
- Shutdown uses Normally Open contacts (NO).

*Warning, Alarm or Shutdown* 

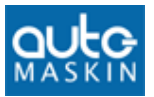

It is possible to change that in this menu, although Rudolf suggests the most commonly used switch type for Warning, Alarm and Shutdown as above.

Switches for shutdowns shall be of type NO, as a broken wire should not initiate a shutdown.

#### **4.2.7 Warning/Alarm/Shutdown on RUN only**

If selected, the Warning/Alarm/Shutdown activates only if the engine is running.

#### **4.2.8 Initial delay**

An initial delay is possible only if "Warning/Alarm/Shutdown on RUN only" is selected.

- This is typically used on oil pressure sensors/switches.
- The amount of time after the engine has started (RUN is detected) until the channel is activated.

*Typical value: 10-15 seconds* 

#### **4.2.9 Broken Wire Detection**

This feature can be applied on channels 1-6, if it is a shutdown channel.

- A **10k** ohm resistor must be connected in *parallel* with the actual switch.
- Refer to the control unit manual for further details.

#### **4.2.10 Delay before alarm/shutdown**

When the sensor is outside limit the control panel issues a warning, alarm or shutdown (depending on what is configured) after this amount of time.

*Typical value: 2 seconds* 

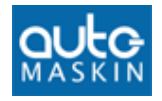

#### **4.2.11 Additional Switch Inputs**

Terminals 61 and 62 on the RK-66 R2 wire terminal card are configurable.

LCD Light On: Activates the LCD backlight when it has been automatically turned off.

**LOCAL Mode:** The control unit is set to Local Mode.

**Standby:** The control unit is set to Standby.

**Start Disabled:** The control unit is set to Start Disabled.

All functions are activated by connecting to 0V.

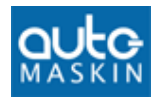

# **4.3 Analog In**

*Alt+A* The analogue tab is displayed below, together with all the possible settings for analogue sensors.

The sensors must submit the industrial standard 4-20mA signal.

#### **4.3.1 Add a new sensor**

Select an available input channel by clicking in the window above it. In the figure below, channels 1-5 are in use.

Channel 6 is the next available sensor.

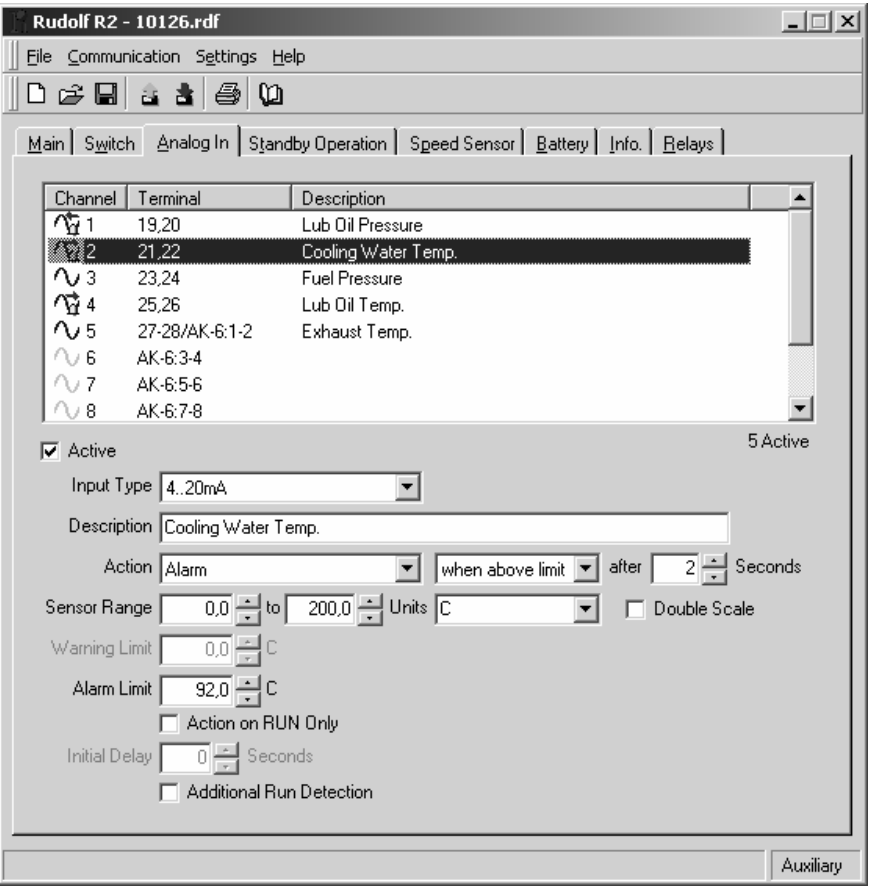

In the above example, channel two is highlighted and selected.

- A temperature sensor in the range  $0 200C$  is connected between terminal 21 and 22.
- Terminal 21 is the 24VDC supply to the sensor, whereas terminal 22 is the 4-20mA input signal from the sensor.

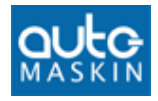

• The alarm "Cooling Water Temp." appears two seconds after the temperature exceeds 92 degrees C.

#### **4.3.2 Active**

This enables the input channel for use. Any channel can be enabled  $(\boxtimes)$  or disabled  $(\Box)$ .

If the channel is disabled, the bargraph will not be displayed.

#### **4.3.3 Input Type**

This may be 0-20mA or 4-20mA.

On channel 1 only, 0-10V can be selected.

#### **4.3.4 Description**

The text that describes the sensor, or its function. The text can be up to 30 characters long and may consist of numbers and, to some extent, national characters.

**Note**: Although you can type up to 30 characters, we recommend a maximum of 20 characters, as this gives a nicer view.

Rudolf will not allow typing of characters the control unit is unable to display.

#### **4.3.5 Sensor Range**

The sensor range, as given on the sensor, must be completed for the meter to display correctly. The range can be set with one decimal.

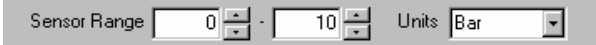

The 4mA signal will equal the minimum (here 0 Bar) and 20mA will indicate the maximum (here 10 Bars) on the control unit meter.

The range is  $-3000...3000$ .

#### **4.3.6 Units**

Select a predefined unit or type a new. Maximum four characters. This will be displayed at the end of the meter in the control unit.

#### **4.3.7 Limit**

Optionally, type a limit for the meter, inside the set sensor range. This will be displayed on the meter as a vertical bar.

The limit can be set with one decimal.

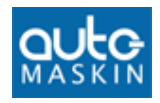

#### **4.3.8 Action Type**

**None:** No setpoints are set. The analog value will be displayed only.

**Warning:** Does *not* need acknowledge. Activates the common warning relay.

**Alarm:** Needs acknowledge. Activates the common alarm relay.

**Shutdown:** Needs acknowledge. Stops the engine. Activates the common alarm *and* common shutdown relay.

**RPM dependent…:** The setpoint varies with the current rpm.

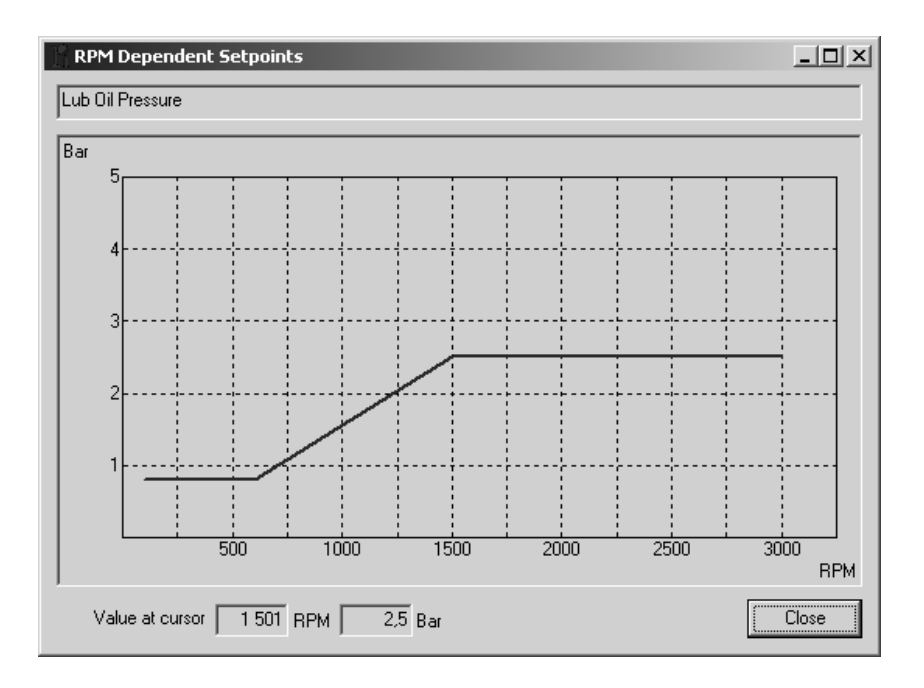

Here, the Lub Oil Pressure alarm setpoint varies as follows:

- $\bullet$  0.8Bar @ <600rpm
- 2.5Bar @ >1500rpm
- Linear setpoint between 600rpm and 1500rpm

**Note:** To make a ramp function, just make the two rpm-values equal.

#### **4.3.9 Double Scale**

Ticking this option *doubles* the *size* of the bargraph.

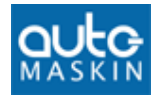

If for instance, the engine oil pressure ranges from 0-6 bar, and the sensor range is 0-18 bar, the bargraph value will be small compared with the full size bargraph (max 6/18bar or 1/3 of the full size).

Doubling the scale will enlarge the bargraph value to 2/3 of the full scale, giving a better view.

The number readout is not changed.

#### **4.3.10 Above or below limit**

This controls the sensor triggering on a rising or falling signal.

- If it is a *temperature sensor*, an action is normally required on a *rising* signal. Select *When Above Limit*.
- If it is an *oil pressure sensor*, an action is required on a *falling* signal. Select *When Below Limit*.

**Note:** *Shutdown when below limit* is not allowed in a classified installation, as a broken wire will initiate the shutdown. Rudolf warns about this.

#### **4.3.11 Action on RUN only**

If selected, the warning/alarm/shutdown activates only if the engine is running.

This tickbox is disabled (grey) if neither an alarm nor a shutdown has been enabled for this channel.

#### **4.3.12 Initial delay**

This is available only if "Action on RUN only" (see above) is selected.

It's the amount of time after the engine has started until this channel is monitored.

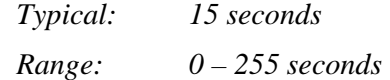

#### **4.3.13 Delay before Warning/Alarm/Shutdown**

When the sensor is outside limit, it gives an alarm/shutdown after this amount of time.

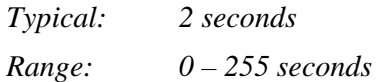

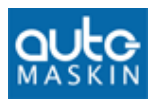

# **4.4 Standby operation**

*Alt*+T This tab controls parameters for automatic start and stop of the Gen. Set. when the control unit is set to Standby.

> **Note:** This tab is available only for the *Auxiliary*, *Emergency* and *Combined* modes of operation, as selected in the Main tab.

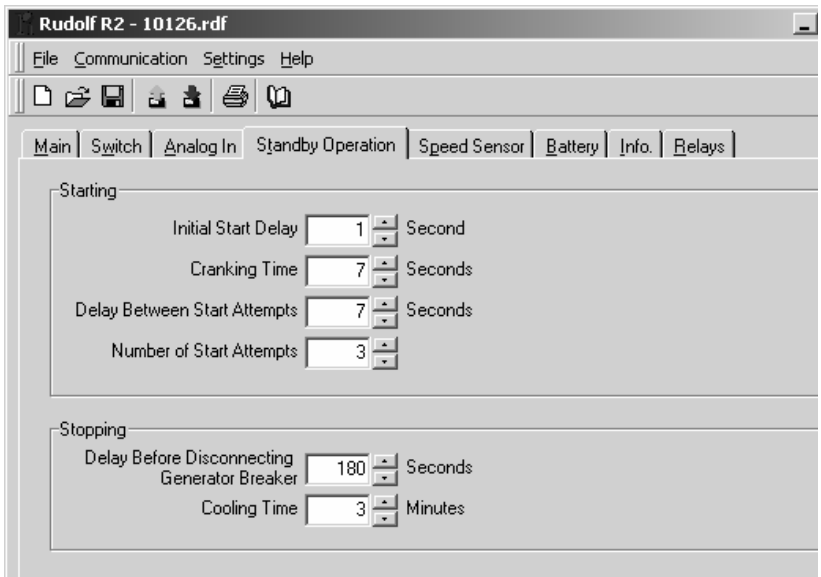

#### **4.4.1 Initial Start Delay (Preheat timer)**

When the control unit receives the automatic-start "blackoutsignal", it delays this amount of time before the first start attempt.

**Note:** If using the Preheat function (found in Relays), this is also the preheating timer. The preheat relay then activates in this period.

*Typical: 1 second (start delay), 10 seconds (preheat) Range: 1-255 seconds* 

*The Standby Operation Tab displaying typical (default) values* 

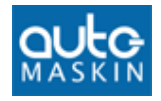

#### **4.4.2 Cranking Time**

The amount of time the starter motor is cranking the diesel engine in Standby mode of operation.

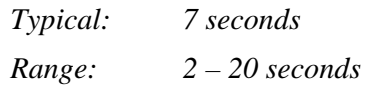

**Note:** Too long start attempts may damage the starter motor or empty the start battery.

#### **4.4.3 Delay between Start Attempts**

This is the amount of time between each start attempt when set to Standby mode.

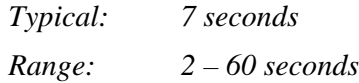

#### **4.4.4 Number of Start Attempts**

The total start attempts before issuing the Start Failure alarm.

*Typical: 3 attempts Range: 1 – 20 attempts*

**Note:** Too many (and/or too long) start attempts may discharge the starter-battery.

#### **4.4.5 Delay before disconnecting Gen. Breaker**

When the control unit has received the "delayed stop" signal, it will wait for this amount of time until it disconnects the load, i.e. the generator breaker.

The Gen Set is now running with no load and the control unit will keep it running for the cooling period.

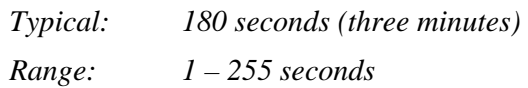

#### **4.4.6 Cooling time**

The amount of time the Gen Set is running at no load, until the control unit issues the stop-signal.

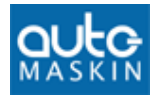

*Typical: 3 minutes Range: 0 – 30 minutes* 

# **4.5 Start/Fuel**

If selecting Propulsion in the Main Tab, the *Standby Operation* tab is replaced with the *Start/Fuel* tab.

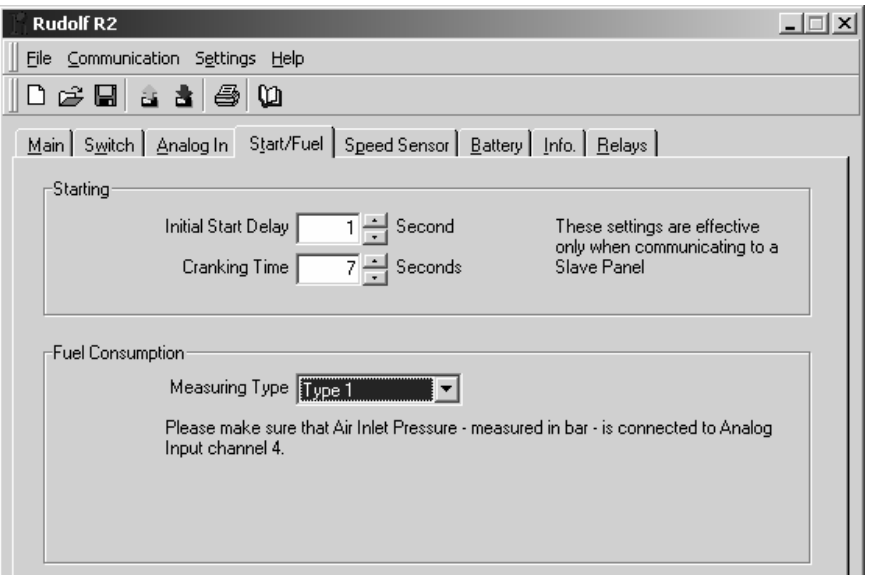

#### **4.5.1 Initial Start Delay**

When receiving the Start command from a remote slave panel, the control unit delays this amount of time before starting.

**Note:** If using the Preheat function, this is also the preheating timer.

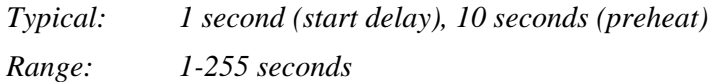

#### **4.5.2 Cranking Time**

The amount of time the starter motor is cranking the diesel engine when received the remote start signal from a slave panel.

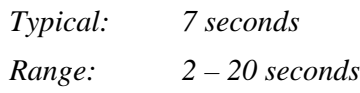

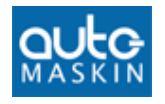

# **4.6 Speed sensor**

*Alt+P* This tab handles pickups and when the engine is said to be running.

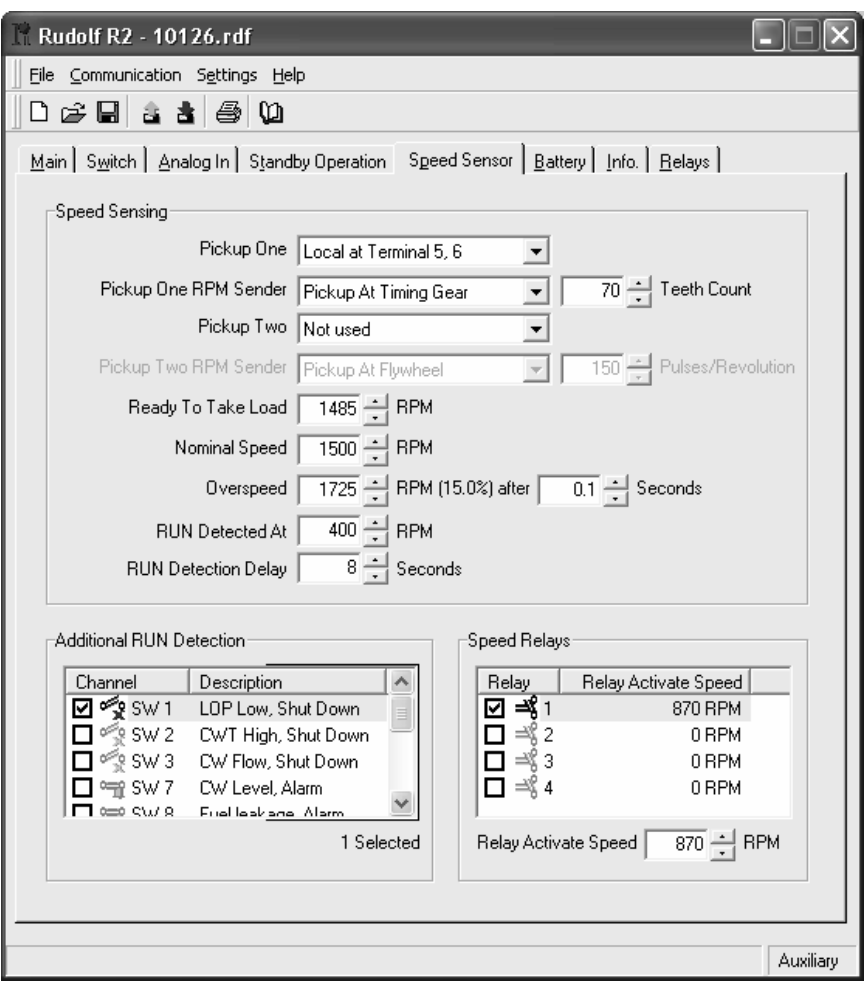

#### **4.6.1 Pickup Information**

Select zero, one or two pickups.

If zero pickups are selected, one or more signals must be selected under Additional RUN Detection.

#### **4.6.2 Pickup One/Two RPM Sender**

Select if the pickup is at the flywheel or the timing gear.

- At the flywheel, set the number of pulses/revolution.
- At the timing gear, set the teeth count.

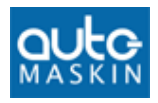

*Range: 1 – 255 pulses/rev.*

#### **4.6.3 Ready to take Load**

The control unit has a function that can be directed to K7 or K9 on the RK-66 R2 card – or to the optional relay cards – that activates when the engine reaches this RPM.

It will not deactivate again until the control unit reaches the stopping mode.

This can be used for any RPM detection purpose. Also see the chapter *Speed Relays* on page 36.

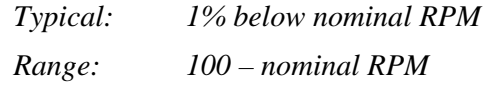

#### **4.6.4 Nominal/Max Speed**

This is the nominal or maximum operating speed of the engine. For Propulsion engines, indicate the maximum speed.

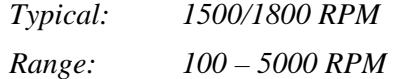

#### **4.6.5 Overspeed**

The control unit automatically shutdowns the engine if the RPM is higher than this setting.

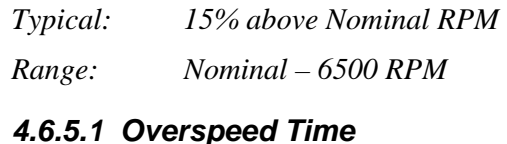

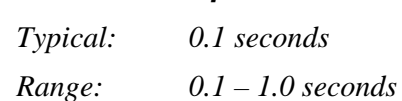

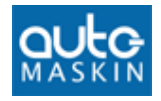

#### **4.6.6 RUN Detected At**

When starting the gen. set., the control unit will sense that the engine is running when reached this RPM. This will also disable the cranking motor.

*Typical: 400 RPM Range: 50 – 600 RPM*

#### **4.6.7 Run Detection Delay**

The delay time from when the additional RUN detection signal (eg the oil pressure switch) changes, to when this actually indicates a running engine.

#### **4.6.8 Additional RUN Detection**

In addition to the Speed Sensor, the control unit can detect that the gen. set. is running by using any of the other connected sensors. It is common practise to use the oil pressure as an additional detection of RUN.

**Note:** Although any signal can be selected, be sure to select *reasonable* signals – for instance Oil Pressure – for run detection.

Press OK when finished.

#### **4.6.9 Speed Relays**

Speed relays are relays that activate and deactivate at a certain RPM.

Up to four such relays can be defined, and any RPM value can be set to any relay.

The signals are routed to the MK-6 or MK-14 optional relay cards.

In the above example, Speed Relay 1 is configured. It activates at 870 RPM.

The *activated* Speed Relays – and their settings – is now available in the Relays Tab, see page 39.

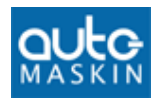

# **4.7 Battery**

*Alt+B* The control unit will give an alarm if the start-battery voltage is too low.

> It will not alarm during Start (Cranking state), or during Stop (Stopping state).

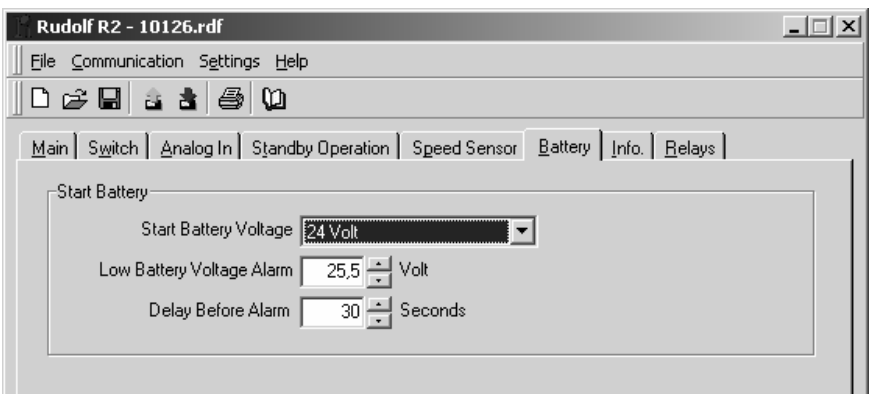

#### **4.7.1 Start Battery Voltage**

Select 12V or 24V supply. The control unit is a 24V system, but if a 12/24DC/DC converter is used, select 12V here.

Otherwise, always choose 24V.

#### **4.7.2 Low Battery Voltage Alarm**

This field specifies the voltage where the control unit will issue an alarm for low start-battery voltage.

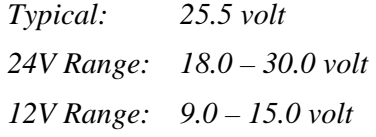

#### **4.7.3 Delay before Alarm**

When the battery voltage is below limit, it must remain low for this period, before the alarm is given.

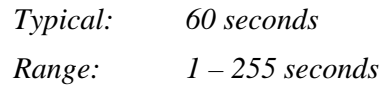

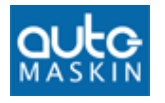

# **4.8 Info**

*Alt+I* All text written in the Information Tab is displayed in the control unit when pressing the INFO button on the frontpanel.

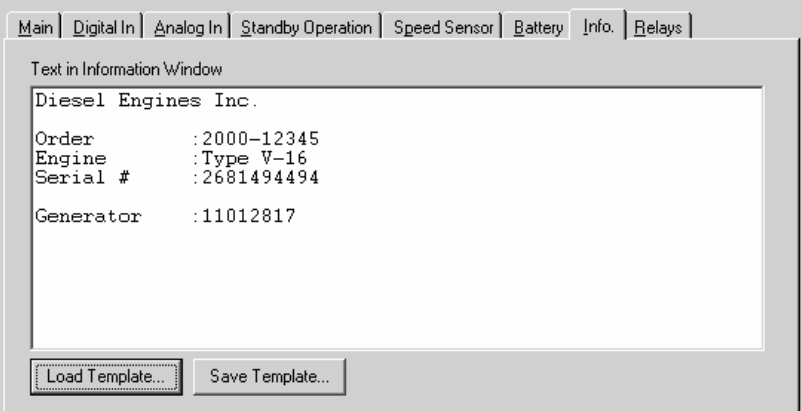

Typical information may include:

- **Project Name and Number**
- Order Number
- **Engine Serial Number**
- **Generator Serial Number**
- **Service Telephone Number**
- $\blacksquare$  Etc.

Eight lines are available with up to 40 characters on each line. The text is stored in the control unit.

#### **4.8.1 Fields**

Fields are extremely useful, and often used instead of static text.

A field will be updated with the *field content* when the configuration is downloaded into the control unit.

The following fields exist:

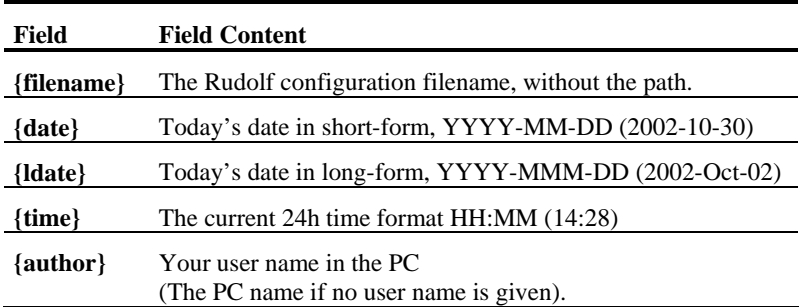

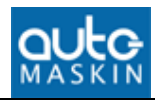

### **4.9 Relays**

*Alt+R* On the terminal card, a number of functions are configurable to different relays as follows:

#### **4.9.1 RK-60**

There are no configurable relays available on this card. The card is used with the DCU 305 R1 system and is not configurable.

#### **4.9.2 RK-66 R2**

On the RK-66 R2 wire terminal card, the two relays K7 and K9 are configurable. See page 41 for available signals to these relays

#### **4.9.3 MK-6 and MK-14**

When necessary, optional extra relay-cards can be connected directly into the control unit.

Two types are available; the MK-6 with six relays, and the MK-14 with 14 relays.

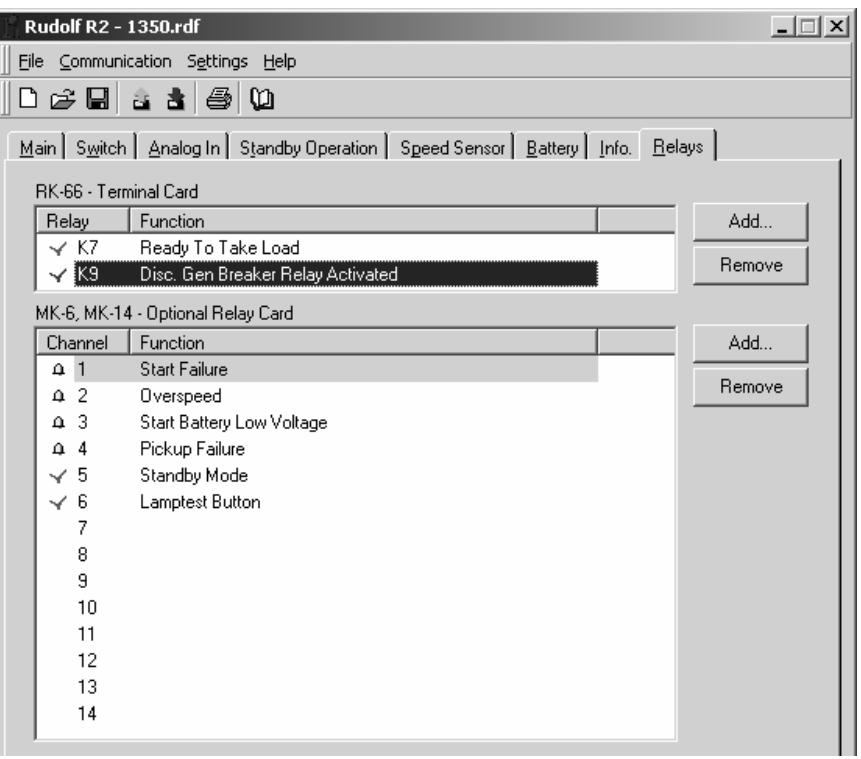

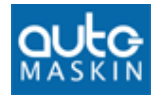

All the available signals in the control unit can be routed to the RK-66's K7 and K9 or the MK-6 / MK-14 cards for convenient use.

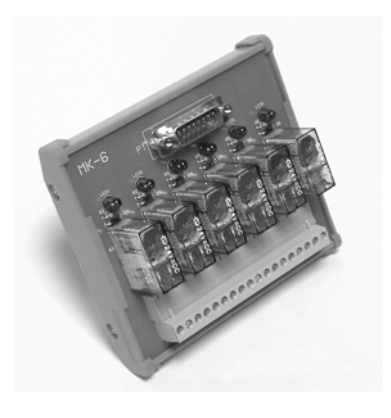

*The MK-6 relay card* 

#### **4.9.4 Signals to the optional Relay Cards**

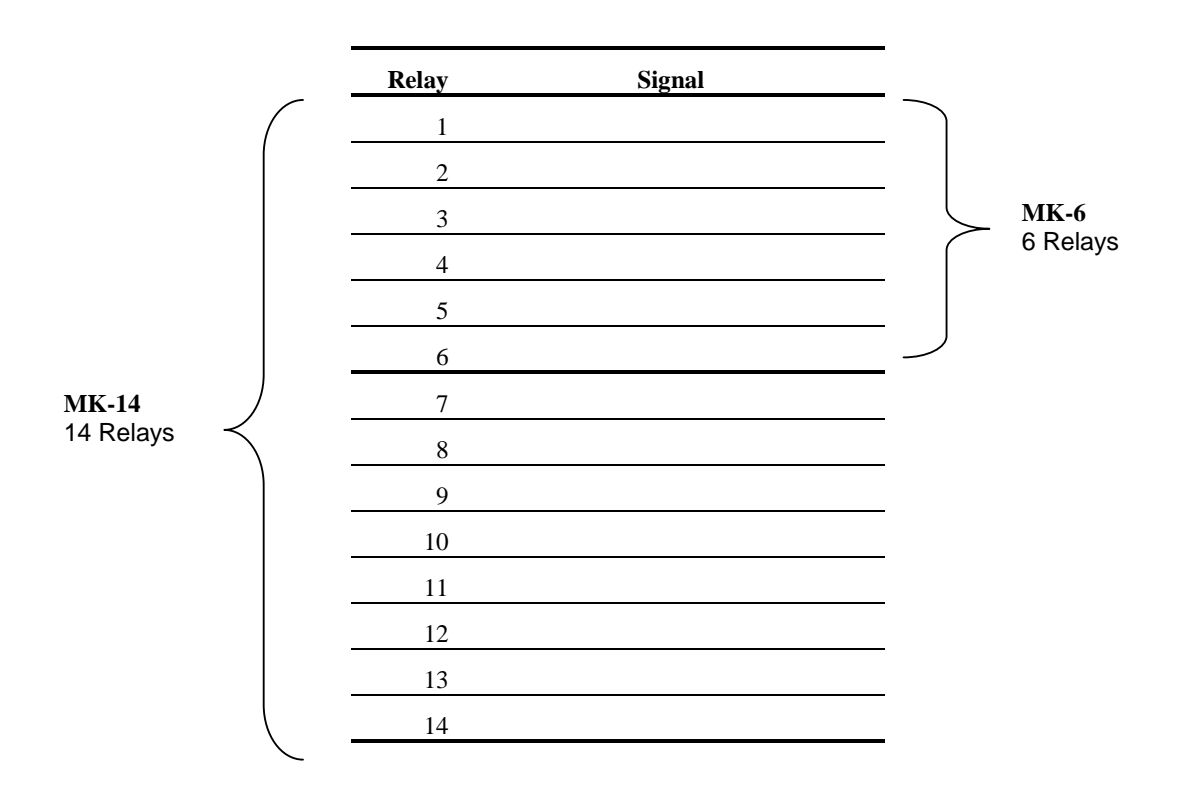

Relay 1-6 on the MK-6 and relays 1-14 on the MK-14 can be given any signal from the following signal pool:

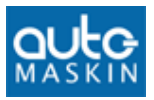

# **4.9.5 Available configurable signals**

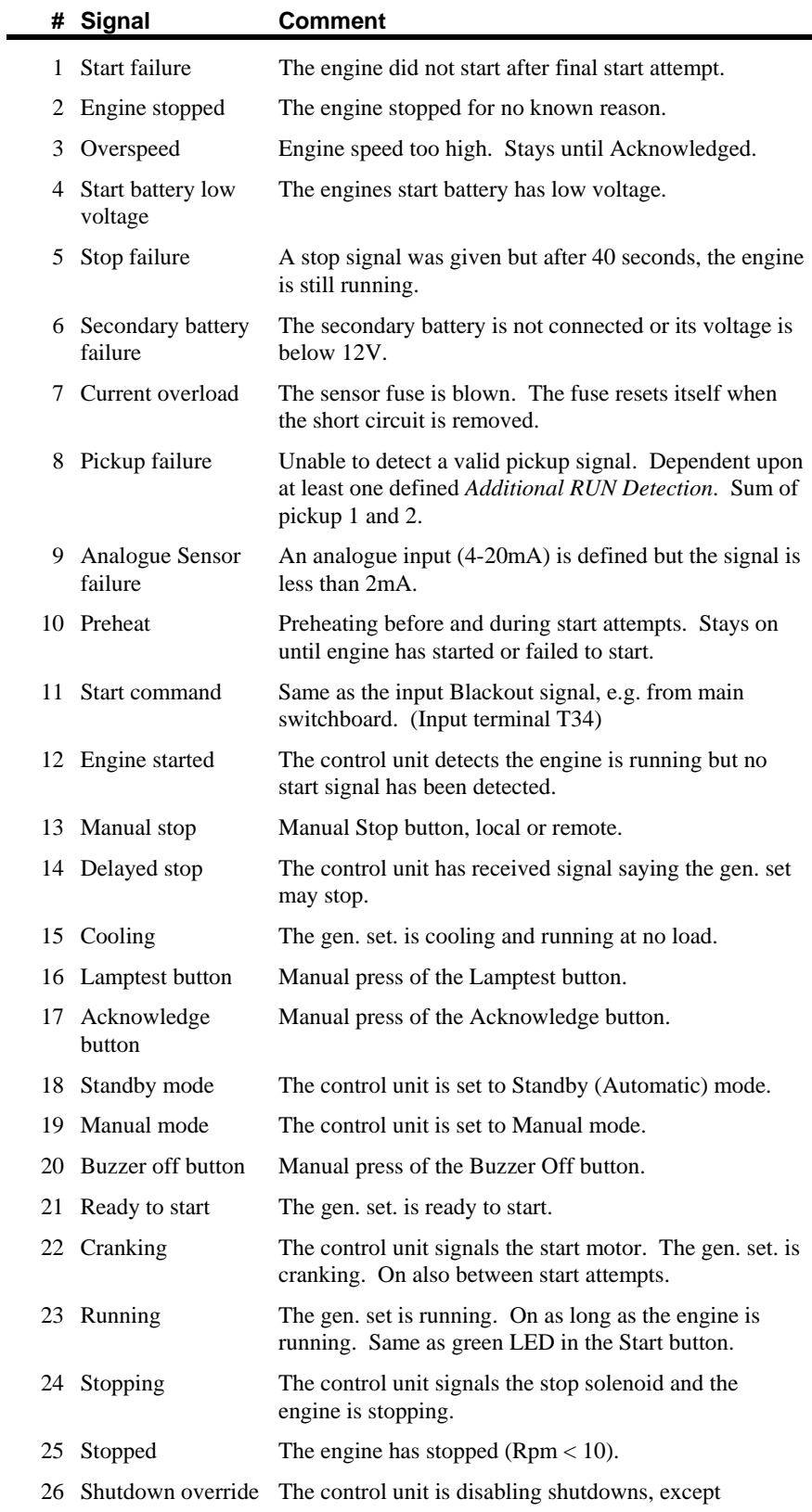

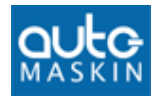

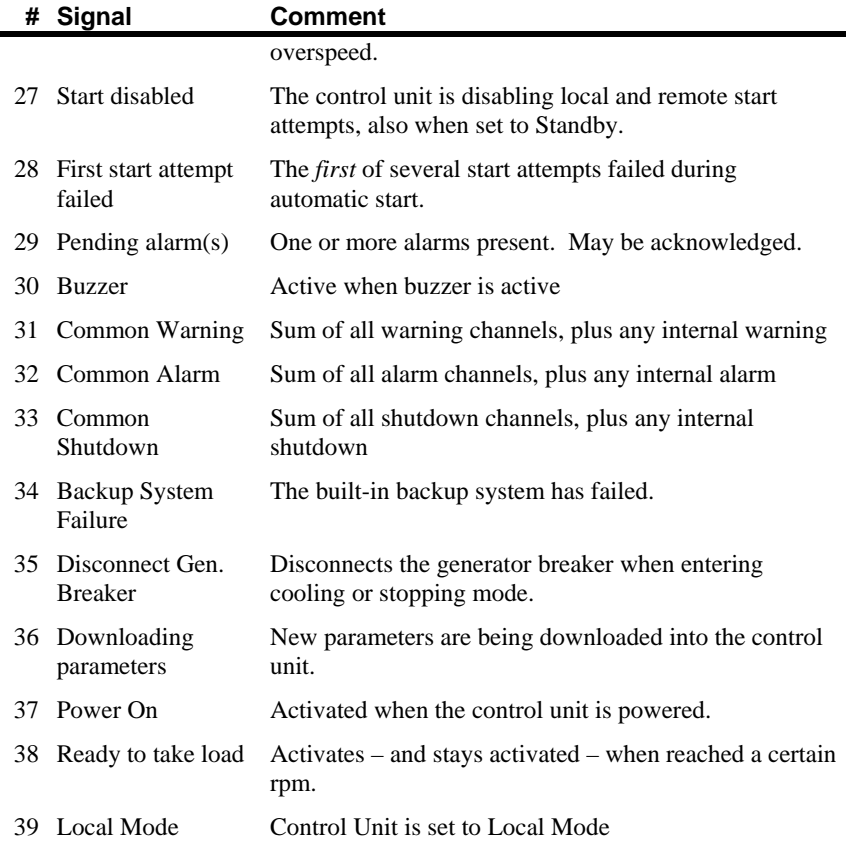

Further, all channels configured to give a warning, alarm or shutdown, can be routed to any relay.

The relay activates when there is a warning, alarm or shutdown event.

#### **4.9.6 Disable Broken Wire Alarm on Terminal 44**

The control unit alarms if the coil on the relay connected to terminal 44 (shutdown) is broken.

Tick this option to disable the alarm that appears if no relay is connected to terminal 44.

<end>